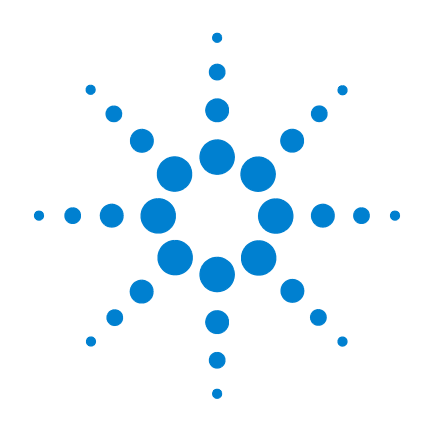

# Agilent MSD ローカル コントロールパネル(LCP)

## クイックリファレンス

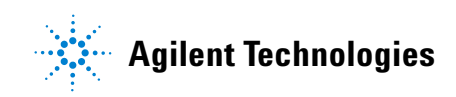

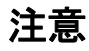

© Agilent Technologies, Inc. 2005

本書または本書の一部は、米国および 国際的な著作権に関する法律の定める とおり、いかなる形式またはいかなる 手段によっても ( 電子的な保管や検 索または外国語への翻訳を含めて )、 Agilent Technologies, Inc. による 事前の契約および書面による同意なし に複製することを禁じられています。

#### マニュアル部品

G3170-96006

#### エディション

第 1 版 2005 年 6 月

Printed in USA

Agilent Technologies, Inc. 5301 Stevens Creek Boulevard Santa Clara, CA 95052

#### 保証

このマニュアルに記載されている 内容は「現状のまま」提供される ことを前提としており、以後の改 定版では通知になしに変更される ことがあります。 また、適用法が 許容する最大限の範囲において、 Agilent はこのマニュアルおよび このマニュアルに記載されている すべての情報に関し、商品性や特 定用途への適合性についての黙示 保障など、明示または黙示を問わ ず、一切の保証はいたしません。 Agilent は、このマニュアルまた はこのマニュアルに記載されてい る情報の提供、使用または行使に 関連して生じた過失、あるいは付 随的損害または間接的損害に対 し、責任を負わないものとしま す。 このマニュアルに記載されて いる要素に関して保証条件付きの 書面による合意が Agilent とお 客様との間に別途にあり、その内 容がここに記載されている条件と 矛盾する場合、別途に合意された 保証条件が優先されるものとしま す。

#### 技術ライセンス

このマニュアルに記載されたハード ウェアまたはソフトウェア、あるいは この両方は、ライセンスのもとに提供 され、当該ライセンスの条件に準拠す る場合にのみ使用またはコピーするこ とが可能です。

#### 権利の制限に関する説明

ソフトウェアが米国政府の重要な契約 または下請け契約の実施に使用される 場合、ソフトウェアは、DFAR 252.227-7014 (1995 年 6 月 ) に定義 された「商業用コンピュータソフト ウェア」として、または FAR 2.101(a) に定義された「商業用品目」 として、あるいは FAR 52.227-19 (1987年6月) またはこれに匹敵す

る各機関の規制や契約条項に定義され た「制限されたコンピュータソフト ウェア」として提供され、ライセンス 付与されます。 ソフトウェアの使用、 複製、または発表は Agilent の管理 のもとに行われます。 Technologies の標準商業ライセンス 条件、および米国政府の 非 DOD Departments and Agencies は、FAR 52.227-19(c)(1-2) (1987 6 月 ) に定 義された権利の制限以上のものを受け ることはありません。 米国政府のユー ザーは、すべての技術データに適用さ れる、FAR 52.227-14 (1987 年 6 月 ) または DFAR 252.227-7015 (b)(2) (1995 年 11 月 ) で定義された権利の 制限以上のものを受けることはありま せん。

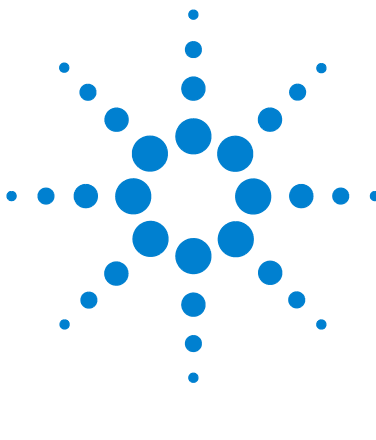

Agilent MSD ローカルコントロールパネル (LCP) クイックリファレンス

## MSD ローカル コントロール パネル (LCP)

[ローカルコントロールパネルの使用方法 3](#page-2-0) [LCP ステータスメッセージ 5](#page-4-0) LCP  $\times$   $=$   $-$  8 [LCP のタスク 13](#page-12-0)

### <span id="page-2-0"></span>ローカルコントロールパネルの使用方法

ローカルコントロールパネル (LCP) は MSD のステータスを表示 したり、Agilent GC/MSD ChemStation を使用せずに MSD でのタ スクを開始します。

GC/MSD ChemStation は、サイト LAN ( ローカルエリアネット ワーク ) により任意の場所に配置できるため、GC/MSD ChemStation は装置自体の近くになくてもかまいません。 また、 LCP は LAN を介して GC/MSD ChemStation と通信するため、MSD から直接、チューニングや分析の開始などの GC/MSD ChemStation ソフトウェア機能を利用できます。

#### <u>注 LCP からは特定の機能のみを利用できます。GC/MSD</u><br>Charles は、注意制御提供のほとくドを実現 ChemStation は、装置制御操作のほとんどを実行できるフル機 能コントローラです。

### 操作モード

LCP には、次の 2 つの操作モードがあります。 ステータスおよ びメニュー

ステータスモードには対話が不要であり、MSD 装置またはその 各種の通信接続に関する現在のステータスが表示されるだけで す。 [ メニュー (Menu)] を選択して [ いいえ / キャンセル (No/Cancel)] を選択すると、ステータスモードに戻ります。

メニューモードを使用すると、GC/MSD のさまざまな面について 照合して、メソッドまたはシーケンスの実行や、システムベン トの準備などのアクションを開始することができます。

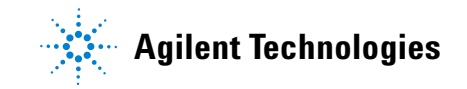

特定のメニューオプションにアクセスするには:

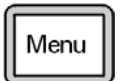

必要なメニューが表示されるまで [ メニュー (Menu)] を押します。

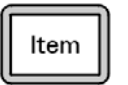

必要なメニュー項目が表示されるまで [ アイテム (Item)] を押します。

必要に応じて次のキーのどれかを使用し、プロンプトに応答す るか、またはオプションを選択します。

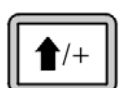

[ 上へ (Up)] を使用して表示された値を増やすか、また は上にスクロールします ( メッセージリストの場合と同 様 )。

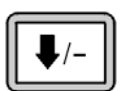

[ 下へ (Down)] を使用して表示された値を減らすか、ま たは下にスクロールします ( メッセージリストの場合と 同様 )。

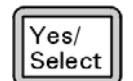

[ はい / 選択 (Yes/Select)] を使用して、現在の値を設 定します。

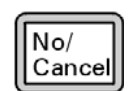

[ いいえ / キャンセル (No/Cancel)] を使用して、ス テータスモードに戻ります。

選択を行うか、または使用可能なメニューすべてを一巡すると、 表示は自動的にステータスモードに戻ります。

[ メニュー (Menu)] を押し、次に [ いいえ / キャンセル (No/Cancel)] を押すと、必ずステータスモードが表示されま す。

[ いいえ / キャンセル (No/Cancel)] を 2 回押しても、常にス テータスモードに戻ります。

#### 4 コンピュータ しんしょう しんしょう しんじゅん しんじゅん しんじゅん しんじゅん しつかい しつかい しんしょう

### <span id="page-4-0"></span>LCP ステータスメッセージ

次のメッセージは LCP に表示されて、MSD システムのステータ スを知らせます。 LCP が現在メニューモードにある場合は、メ ニューを一巡させてステータスモードに戻ります。

**注 オンライン装置セッションが現在 GC/MSD ChemStation で実行** されていない場合、メッセージは表示されません。

### ChemStation Loading <timestamp>

Agilent MSD Productivity ChemStation ソフトウェアを起動し ています。

### Executing <type>tune

チューニング操作が進行中です ( タイプ = QuickTune または Autotune)。

### Instrument Available <timestamp>

Agilent MSD Productivity ChemStation ソフトウェアが起動し ていません。

### Loading Method <method name>

メソッドパラメータを MSD に送信しています。

### Loading MSD Firmware

MSD のファームウェアを初期化しています。

次のメッセージは、MSD がその起動手順を正常に完了できな かった場合に、LCP 上に交互に表示されます。

**Server not Found Check LAN Connection**

#### **Seeking Server Bootp Query xxx**

これらのメッセージは、MSD が Agilent Bootp Service から特 定の IP アドレスを受け取らなかったことを示します。 これら のメッセージが、GC/MSD ChemStation のアカウントのログオン 後も表示される場合は、ソフトウェアのインストールマニュア ルのトラブルシューティングに関する節を参照してください。

### Loading OS

装置コントローラのオペレーティングシステムを初期化してい ます。

#### <method> Complete <timestamp>

実行とその後のデータ処理が終了しました。 分析が完了せずに 途中で終了した場合でも同じメッセージが表示されます。

#### Method Loaded <method name>

メソッドパラメータが MSD に送信されました。

#### MS locked by <computer name>

MS パラメータは、GC/MSD ChemStation からしか変更できませ  $h_n$ 

#### Press Sideplate

適切な真空シールを確保するために、スタートアップ中に MSD サイドプレートを押すように注意するメッセージです。

### Run:  $\langle \text{method} \rangle$  Acquiring  $\langle \text{datafile} \rangle$

分析が進行中です。指定されたデータファイルのデータを取り 込みしています。

#### 6 **CONSTRUCT IN THE EXAMPLE OF THE EXAMPLE IN THE EXAMPLE OF STATE OF STATE OF STATE OF STATE OF STATE OF STATE**

### To view system status during startup

- **1** スタートアップ中に、次のメッセージが LCP ディスプレイに 表示されます。
	- **• Press sideplate**
	- **• Loading OS**
	- **• Press sideplate**
	- **• Loading MSD Firmware**
- **2 MSD Ready** メッセージが表示されるまで MSD のサイドプレー トを押し続けてください。 これにより、装置の真空排気が短 時間で行われます。

### <span id="page-7-0"></span>LCP メニュー

特定のメニューオプションにアクセスするには、必要なメ ニューが表示されるまで [ メニュー (Menu)] を押して、必要な メニュー項目が表示されるまで [ アイテム (Item)] を押しま す[。表 1](#page-7-1) から [表 6](#page-11-0) は、これらのメニューと選択項目を示して います。

**を数のメニュー項目、特に ChemStation、MS パラメータ、およ**う びメンテナンスの各メニューの項目は、装置がデータを獲得し ているときには無効です。

<span id="page-7-1"></span>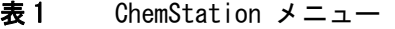

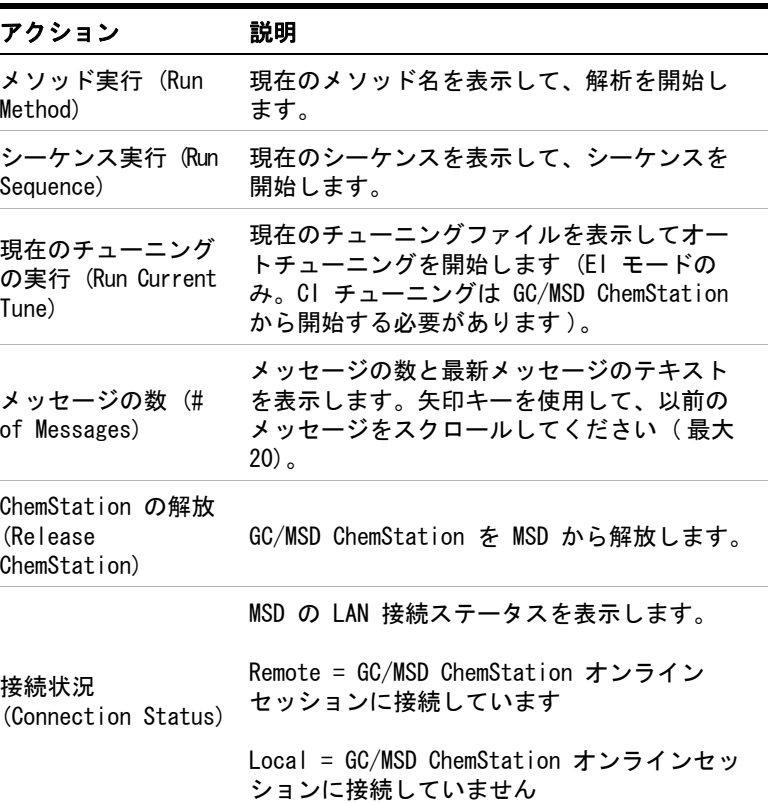

#### **8 CD コンピューター こうしょう しんきょう しんきょう しんきょう しゅうしょう しょうしょう**

表 1 ChemStation メニュー (続き)

| アクション                          | 説明                                                                                                    |
|--------------------------------|----------------------------------------------------------------------------------------------------|
| 装置の名前 (Name of<br>(Instrument) | GC/MSD ChemStation オンラインセッションに<br>接続している場合は、装置の名前を表示しま<br>す。装置の名前は、GC/MSD ChemStation 構成<br>ダイアログによって MSD に割り当てられた名<br>前になります。 |

#### 表 2 メンテナンス (Maintenance) メニュー

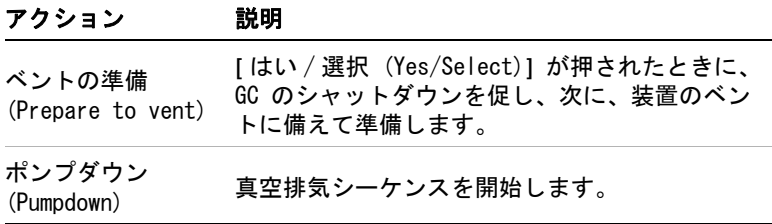

#### 表 3 MS パラメーター (MS Parameters) メニュー

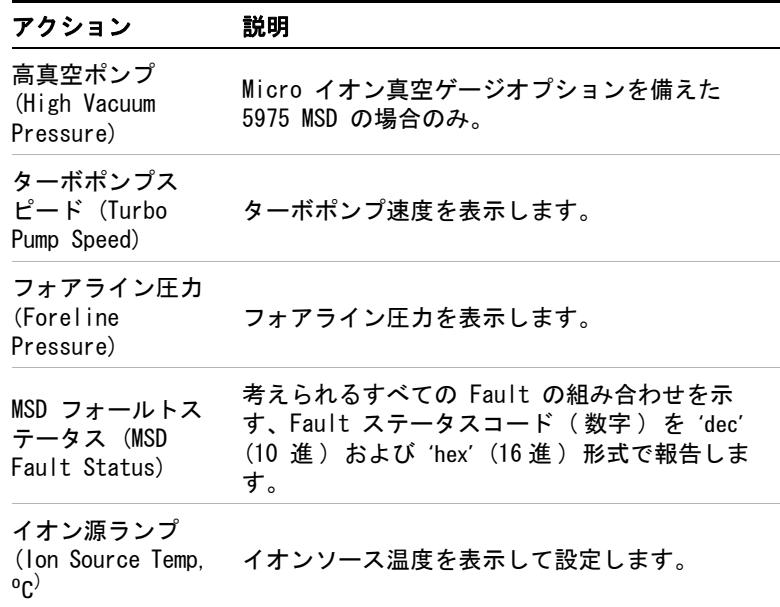

表 3 MS パラメーター (MS Parameters) メニュー (続き)

| アクション                                                         | 説明                                                        |
|---------------------------------------------------------------|-----------------------------------------------------------|
| マスフィルタ温度<br>(Mass Filter<br>Temp. <sup>o</sup> C <sup>)</sup> | 質量フィルタ温度を表示して設定します。                                       |
| CI 試薬 (CI<br>Reagent)                                         | CI 試薬ガスと流用速度を表示します (インス<br>トールされている場合)。<br>(5975 MSD のみ)。 |

■ MS パラメータは、オンライン GC/MSD ChemStation セッション が MSD に接続されている間、LCP から設定できません。

#### 表 4 ネットワーク (Network) メニュー

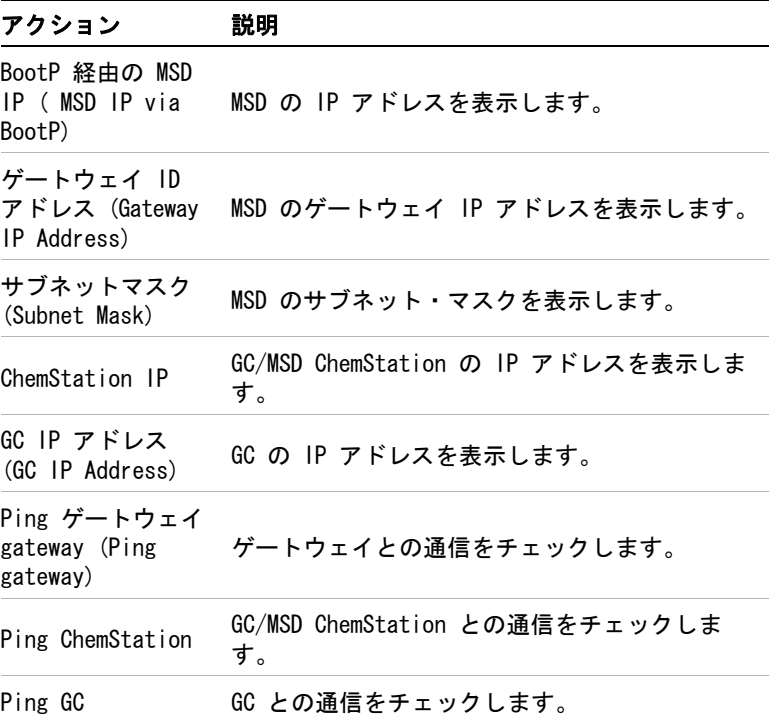

表 4 ネットワーク (Network) メニュー (続き)

| アクション                                   | 説明                                |
|-----------------------------------------|-----------------------------------|
| MS コントローラ<br>MAC (MS<br>Controller MAC) | MSD のスマートカードの MAC アドレスを表示し<br>ます。 |

#### 表 5 バージョン (Version) メニュー

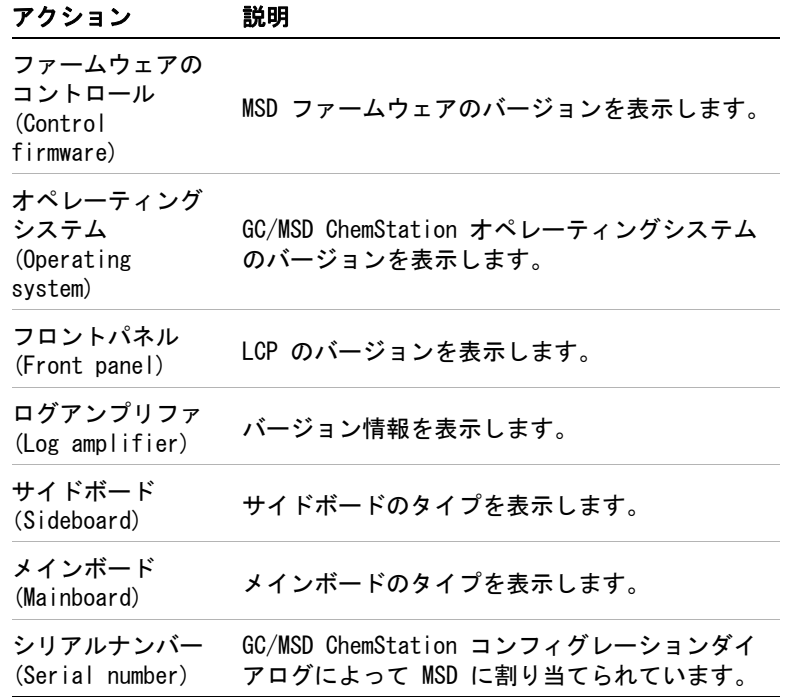

<span id="page-11-0"></span>表 6 コントローラ (Controller) メニュー

| アクション                                                                                                  | 説明                       |
|----------------------------------------------------------------------------------------------------|--------------------------|
| コントローラのリ<br>ブート (Reboot<br>controller)                                                                 | LAN/MS コントロールカードを起動します。  |
| LCP のテスト<br>(Test LCP?)                                                                                | 2 行ディスプレイの診断テストを開始します。   |
| GC/MSD<br>ChemStation $\sim$ $\varpi$<br>HTTP リンクのテス<br>ト (Test HTTP<br>link to GC/MSD<br>ChemStation) | HTTP サーバーのステータスをチェックします。 |

### <span id="page-12-1"></span><span id="page-12-0"></span>LCP のタスク

### システムステータスを照会するには

- **1** オンラインセッションが GC/MSD ChemStation で実行されて いることを確認します。
- **2** ChemStation メニューが表示されるまで、LCP の **[** メニュー (Menu)**]** を押します。
- **3** Messages 項目が表示されるまで、LCP の **[** アイテム (Item)**]** を押します。 この項目は、メッセージの数と最新メッセージ のテキストを表示します。
- **4** 矢印キーを使用して、以前のメッセージをスクロールしてく ださい。 最大 20 個のメッセージを表示できます。

<sub>注</sub> GC/MSD ChemStation メッセージ履歴は、GC/MSD ChemStation が MSD に接続されるまで表示できません。 GC/MSD ChemStation ま たは LCP 自体からの最新の 20 個のメッセージ ( たとえば、 Prepare to Vent ( ベント準備完了 )、PumpDown ( 真空排気 )) は、GC/MSD ChemStation が現在接続されていなくても保存され 表示可能です。

### オートチューニングを開始するには

- **1** オンラインセッションが GC/MSD ChemStation で実行されて いることを確認します。
- **2** ChemStation メニューが表示されるまで、LCP の **[** メニュー (Menu)**]** を押します。
- **3** Run Tune 項目が表示されるまで、LCP の **[** アイテム (Item)**]** を押します。 2、3 秒後、現在のチューニングファイルの名前 が表示されます。
- **4 [** はい / 選択 (Yes/Select)**]** を押します。

#### <del>注 すンライン装置セッションが現在 GC/MSD ChemStation で実行</del> されていない場合、オートチューニングは実行されません。

### 分析を開始するには

- **1** オンラインセッションが GC/MSD ChemStation で実行されて いることを確認します。
- **2** 分析がすでに進行中である場合は、それが終了するまで待つ か、または GC/MSD ChemStation からそれを停止します。 わ からない場合は[、13 ページ「システムステータスを照会する](#page-12-1) [には」で](#page-12-1)説明した **Run:<method>** メッセージを探します。
- **3** ChemStation メニューが表示されるまで、**[** メニュー (Menu)**]** を押します。
- **4** Run Method が表示されるまで **[** アイテム (Item)**]** を押しま す。 2、3 秒後、現在のメソッドの名前が表示されます。
- **5 [** はい / 選択 (Yes/Select)**]** を押します。
	- □ メソッドで自動注入を選択した場合は、GC 温度が安定し たときにサンプルが注入されます。
	- □ メソッドで手動注入を選択した場合は、GC の Not Ready ライトが消えるまで待ってからサンプルを注入し、GC の **[** 開始 (Start)**]** を押します。

<del>注 すンライン装</del>置セッションが現在 GC/MSD ChemStation で実行 されていない場合、分析は開始されません。 現在のデータファ イル名には、上書きを防止するための番号 ( たとえば、 mydata001.d) が必要です。 ファイル内の番号は、注入ごとに繰 り上がります。

### シーケンスを開始するには

- **1** オンラインセッションが GC/MSD ChemStation で実行されて いることを確認します。
- **2** シーケンスがすでに進行中である場合は、それが終了するま で待つか、または GC/MSD ChemStation からそれを停止しま す。 実行の状況がわからない場合は[、13 ページ「システムス](#page-12-1) [テータスを照会するには」で](#page-12-1)説明した **InRun:** メッセージを探 します。
- **3 [** メニュー (Menu)**]** を押して ChemStation メニューを表示し ます。

#### 14 LCP クイック リファレンス

- **4 [** アイテム (Item)**]** を押して [ シーケンス実行 (Run Sequence)] を表示します。 2、3 秒後、現在のシーケンスの 名前が表示されます。
- **5** [はい /選択 (Yes/Select)**]** を押して現在のシーケンスを開始 します。

<del>注 インライン装</del>置セッションが現在 GC/MSD ChemStation で実行 されていない場合、シーケンスは開始されません。

### 装置をベントする準備をするには

- **1** Maintenance メニューが表示されるまで、LCP の **[** メニュー (Menu) **]** を押します。
- **2** LCP の **[** アイテム (Item)**]** を押して、[ ベントの準備 (Prepare to vent)] 項目を表示します。 GC の温度を下げる ように要求されます。 MSD をベントする詳しい指示について は、5973N または 5973 inert ハードウェアマニュアルを参 照してください。
- **3** 5975 シリーズのハードウェアマニュアルに従って GC の温度 を下げたら、MSD のローカルコントロールパネルの **[** はい / 選択 (Yes/Select)**]** を押して装置をベントします。

<del>注 オンラインセッションが GC/MSD ChemStation で実行されてい</del> る場合は、ベント手順を開始できません。 まずオンラインセッ ションを終了するか、または LCP の [ コントローラ (Controller)] メニューの [Agilent ChemStation の解放 (Release Agilent ChemStation)] を使用して GC/MSD ChemStation から装置の接続を外します。

### 装置を真空排気するには

- **1** Maintenance メニューが表示されるまで、LCP の **[** メニュー (Menu) **]** を押します。
- **2** LCP の **[** アイテム (Item)**]** を押して、Pumpdown ( 真空排気 ) 項目を表示します。

#### **LCP クイック リファレンス いっちょう しゅうしょう しゅうしょく しゅうしょく 15**

**3** MSD の LCP の **[** はい / 選択 (Yes/Select)**]** を押して装置を真 空排気します。

<del>注</del> オンラインセッションが GC/MSD ChemStation で実行されてい る場合は、真空排気手順を開始できません。 まずオンライン セッションを終了するか、または LCP の [ コントローラ (Controller)] メニューの [Agilent ChemStation の解放 (Release Agilent ChemStation)] を使用して GC/MSD ChemStation から装置を解放します。

### ネットワークステータスを照会するには

- **1** [ ネットワーク (Network)] メニューが表示されるまで、LCP の **[** メニュー (Menu)**]** を押します。
- **2** LCP の **[** アイテム (Item)**]** を繰り返し押して、各種のネット ワーク接続をスクロールします。
	- **□ GC/MSD ChemStation でオンラインセッションが実行され** ている場合は、メッセージ **the instrument is remote** が、装 置の名前とともに表示されます。
	- □ オンラインセッションが実行されていない場合は、メッ セージ **the instrument is local** が表示されます。
	- ❒ MSD、GC、およびゲートウェイの IP アドレスを表示でき ます。 GC/MSD ChemStation の IP アドレスは、オンライ ンセッションが GC/MSD ChemStation で実行されている場 合にのみ報告されます。
	- **□ GC、GC/MSD ChemStation、およびゲートウェイとの通信** は、Network メニューの Ping 項目によって検証すること ができます。 オンライン GC/MSD ChemStation セッション が実行されていないと、GC/MSD ChemStation は接続され ていないように見受けられます。

#### 16 LCP クイック リファレンス

### MSD の通信カードをリブートするには

この手順は、MSD の通信カードを再起動する場合に使用してく ださい。メンテナンス手順で特に指示されない限り、MSD のオ ン / オフスイッチは使用しないでください。

- **1** Controller メニューが表示されるまで、LCP の **[** メニュー (Menu)**]** を押します。
- **2** [Agilent ChemStation の解放 (Release Agilent ChemStation)] 項目が表示されるまで、LCP の **[** アイテム (Item)**]** を押します。
- **3 [** はい / 選択 (Yes/Select)**]** を押します。
- **4** Controller メニューが表示されるまで、LCP の **[** メニュー (Menu)**]** を押します。
- **5** コントローラ (Reboot controller) が表示されるまで、LCP の **[** アイテム (Item)**]** を押します。
- **6 [** はい / 選択 (Yes/Select)**]** を押します。

#### **LCP クイック リファレンス 17 キャンプ しゅうしょう しゅうしょく しゅうしょく しゅうしょく**

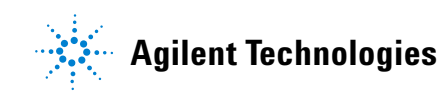

© Agilent Technologies, Inc. Printed in USA, 6 月 2005

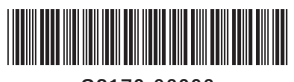

G3170-96006